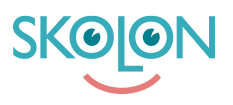

[Kunnskapsbase](https://support.skolon.no/no/kb) > [Kom i gang med Skolon](https://support.skolon.no/no/kb/kom-i-gang-med-skolon) > [Kom i gang](https://support.skolon.no/no/kb/kom-i-gang) > [Kom i gang med et verktøy i din](https://support.skolon.no/no/kb/articles/kom-i-gang-med-et-verkt-y-i-din-samling-2) [samling](https://support.skolon.no/no/kb/articles/kom-i-gang-med-et-verkt-y-i-din-samling-2)

## Kom i gang med et verktøy i din samling Mari Kisfoss - 2022-01-13 - [Kom i gang](https://support.skolon.no/no/kb/kom-i-gang)

## **Kom i gang med et verktøy i din samling**

Det å komme i gang og starte et verktøy i Skolon er enkelt! Når du er logget inn i Skolon, havner du direkte i det som heter **min samling**. Her finner du alle verktøy som du kan ta i bruk.

Slik starter du et verktøy:

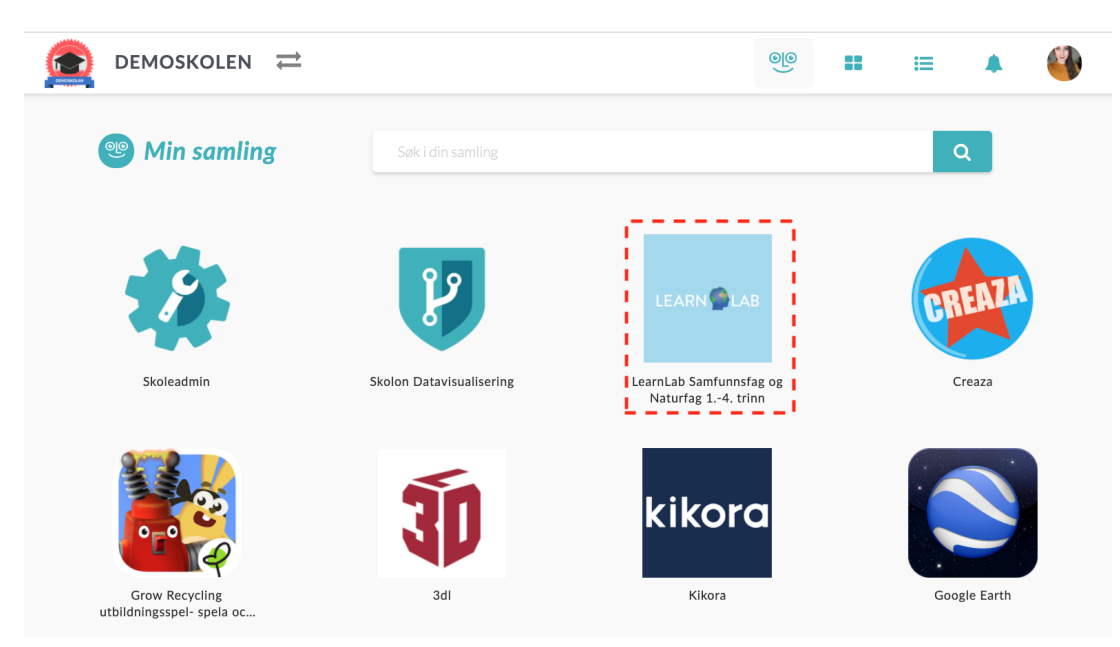

1. **Klikk på ikonet for verktøyet** som du vil starte, så er du inne.

2. Hvis et verktøy i din samling har et lite **symbol** på seg (se eksempel nedenfor), betyr det at verktøyet har en innholdsfortegnelse. Hvis du klikker på symbolet vil du få opp innholdsfortegnelsen.

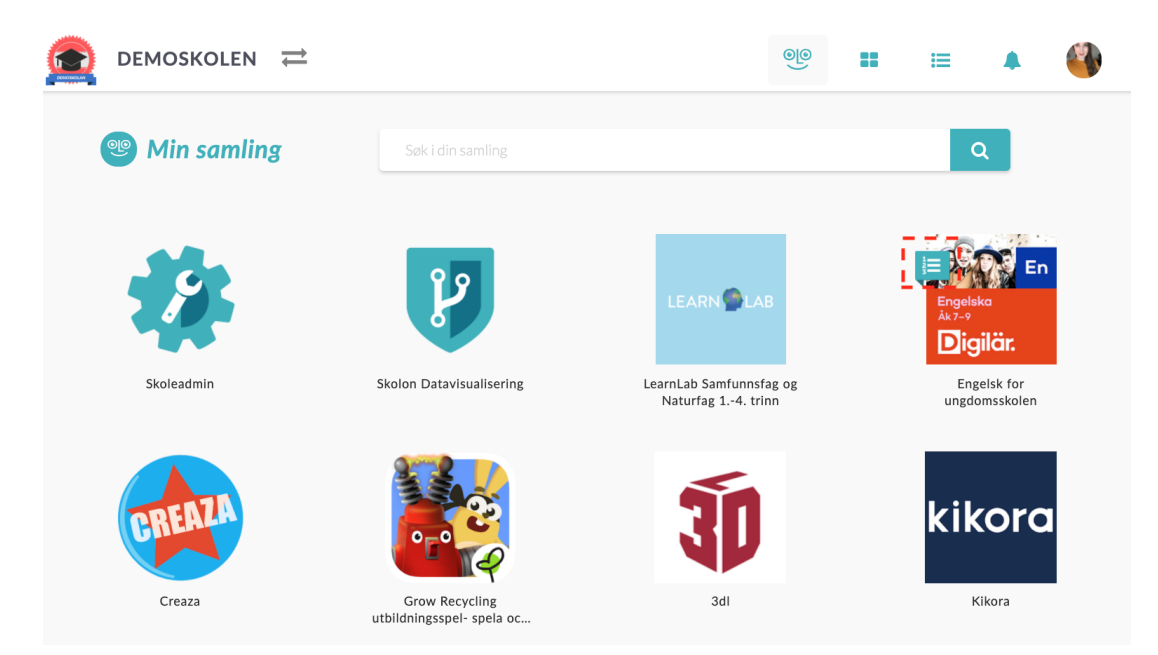

3. Nå vil du ha innholdsfortegnelse foran deg. Velg den siden eller kapittelet du vil gå gjennom ved å **klikke direkte på teksten**.

**Pilene** i høyre hjørne betyr at du kan åpne opp og se flere sider.

Symbolene til venstre betyr at du kan **dele siden eller kapittelet** videre til andre brukere.

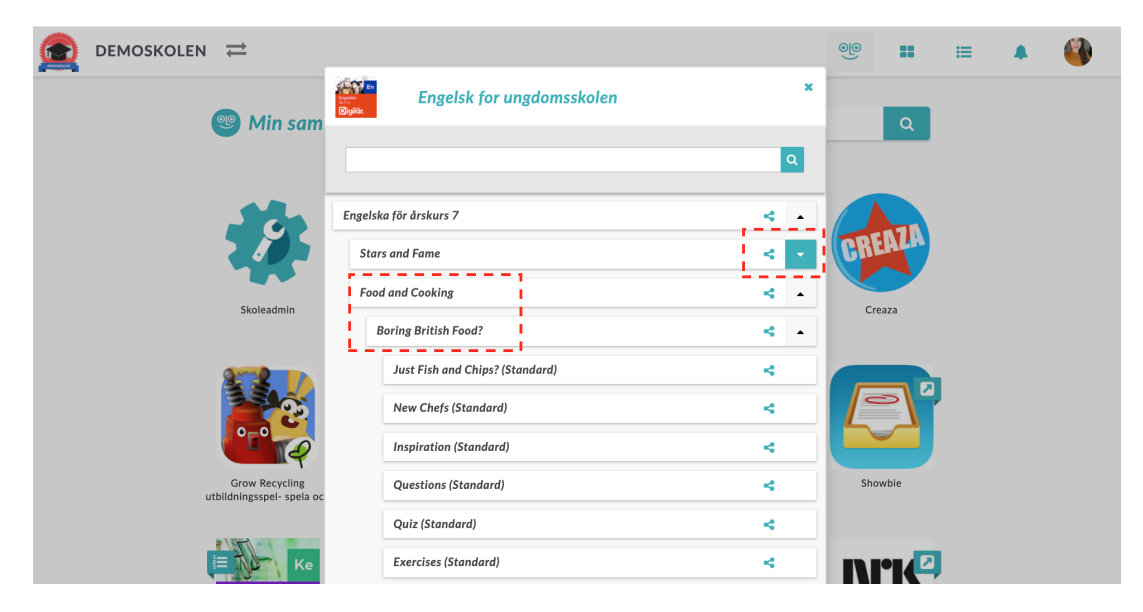

Har du flere spørsmål? [Send oss en henvendelse](https://support.skolon.com/hc/no/requests/new)